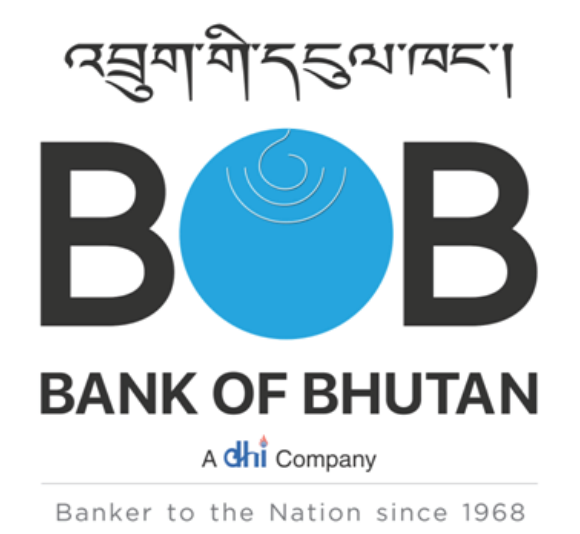

# **CARDHOLDER USER MANUAL, GREEN PIN GENERATION AND CARD MANAGEMENT**

**BOBL CREDIT CARD CUSTOMER WEB MODULE/CWM**

#### **GETTING STARTED**

To register for online credit card managment, go to **http://www.bob.bt/**

 Then click on the Online Credit Card, Generation Green Pin or INR Prepaid Card icon marked below in red box.

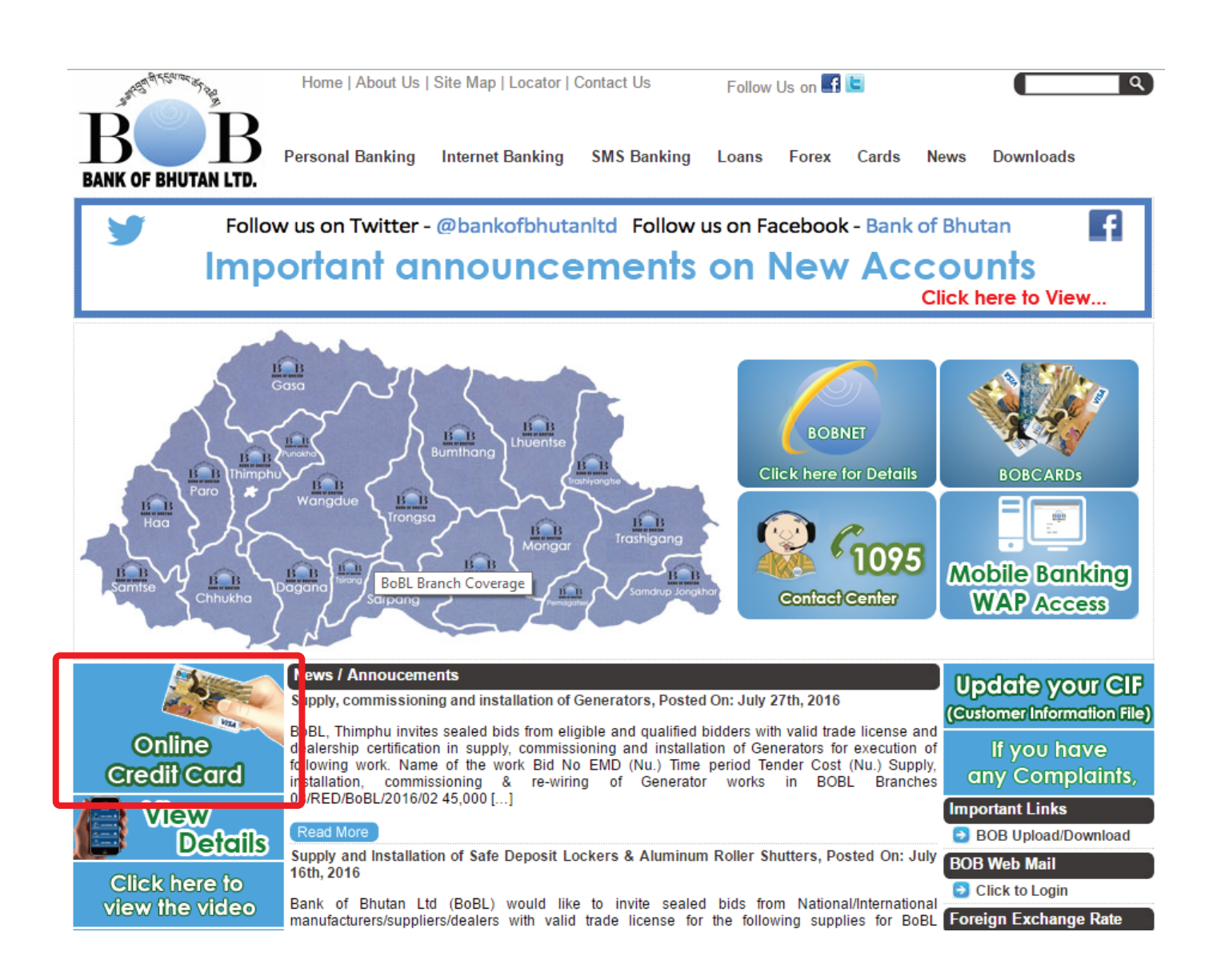

### **Available functionality provided under Credit Card CWM**

The dashboard consists of the following:

- Account Summary
- View Unsettled Transactions
- View Settled Transactions
- Instant PIN Generation
- Auto Debit Request
- Pay Online via BOB internet Banking
- Change Password

#### **1. Customer Registration**

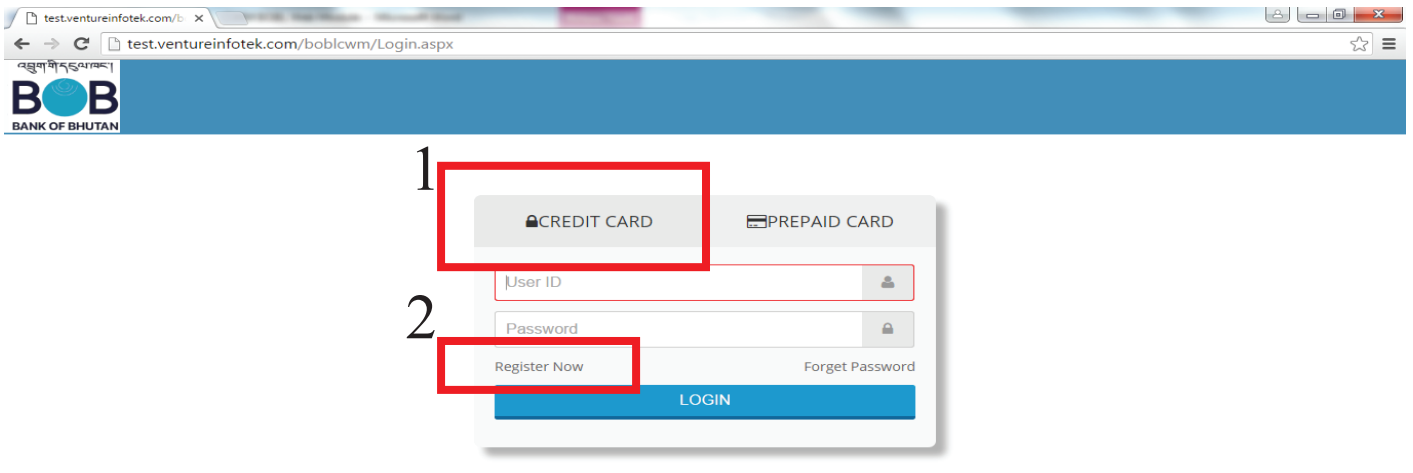

#### **2. Customer Registration**

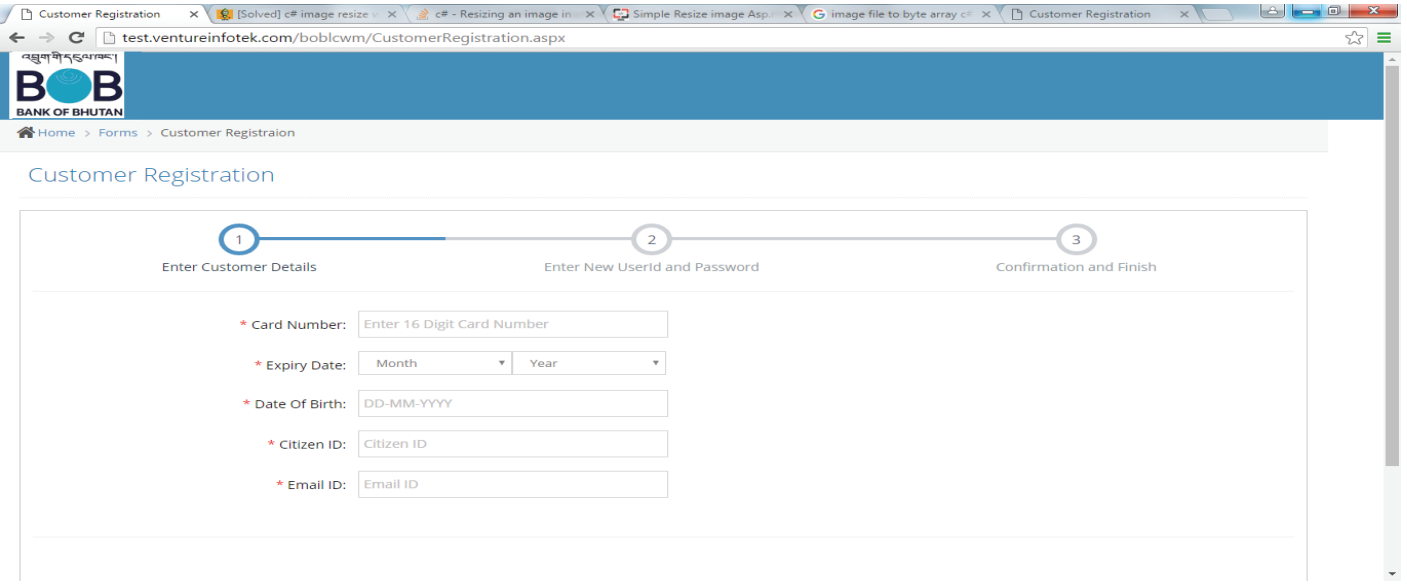

## Fig: Customer Registration (Step 2)

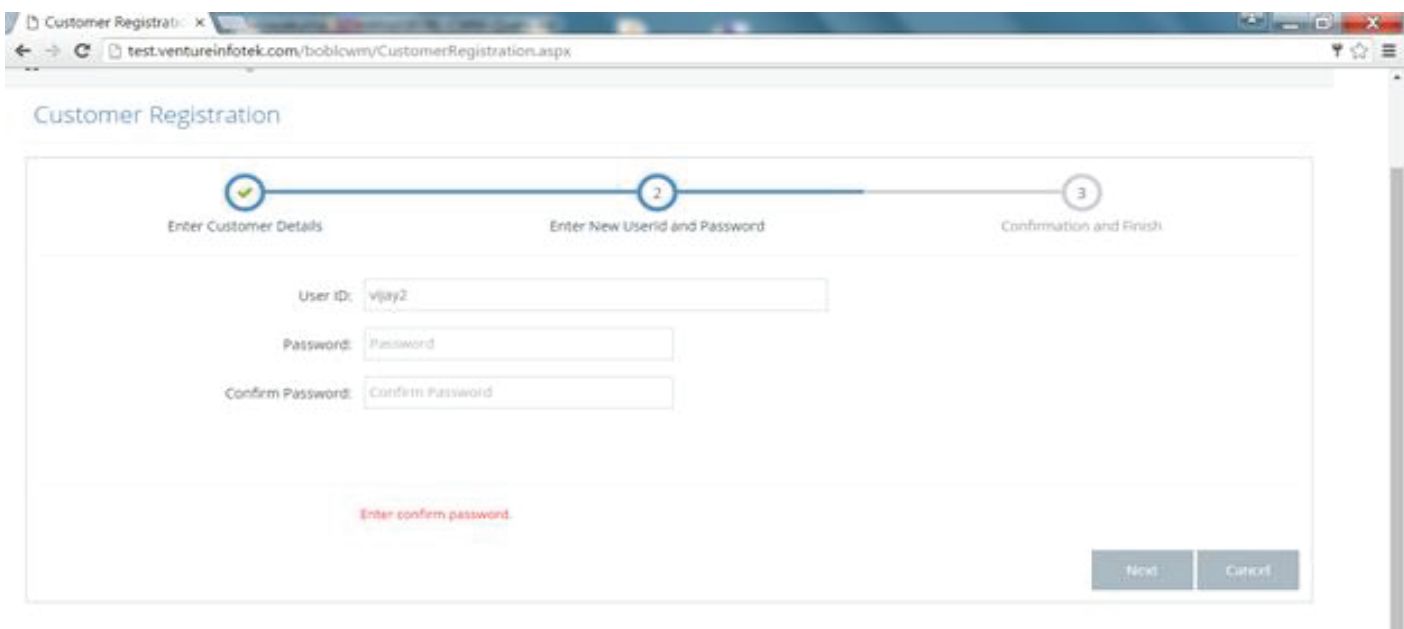

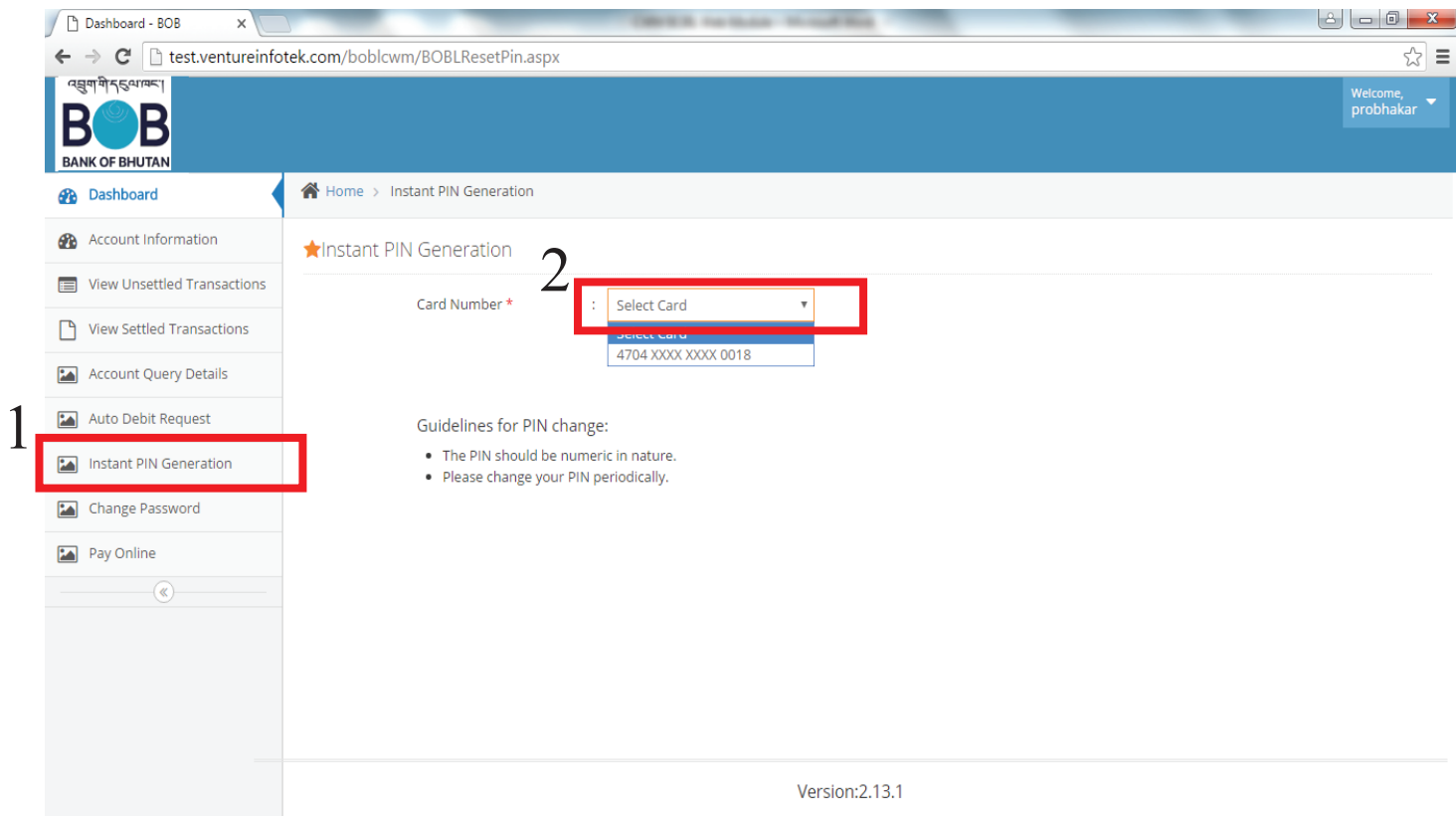

Confirm your email ID by click to check, checkbox and press the submit button.

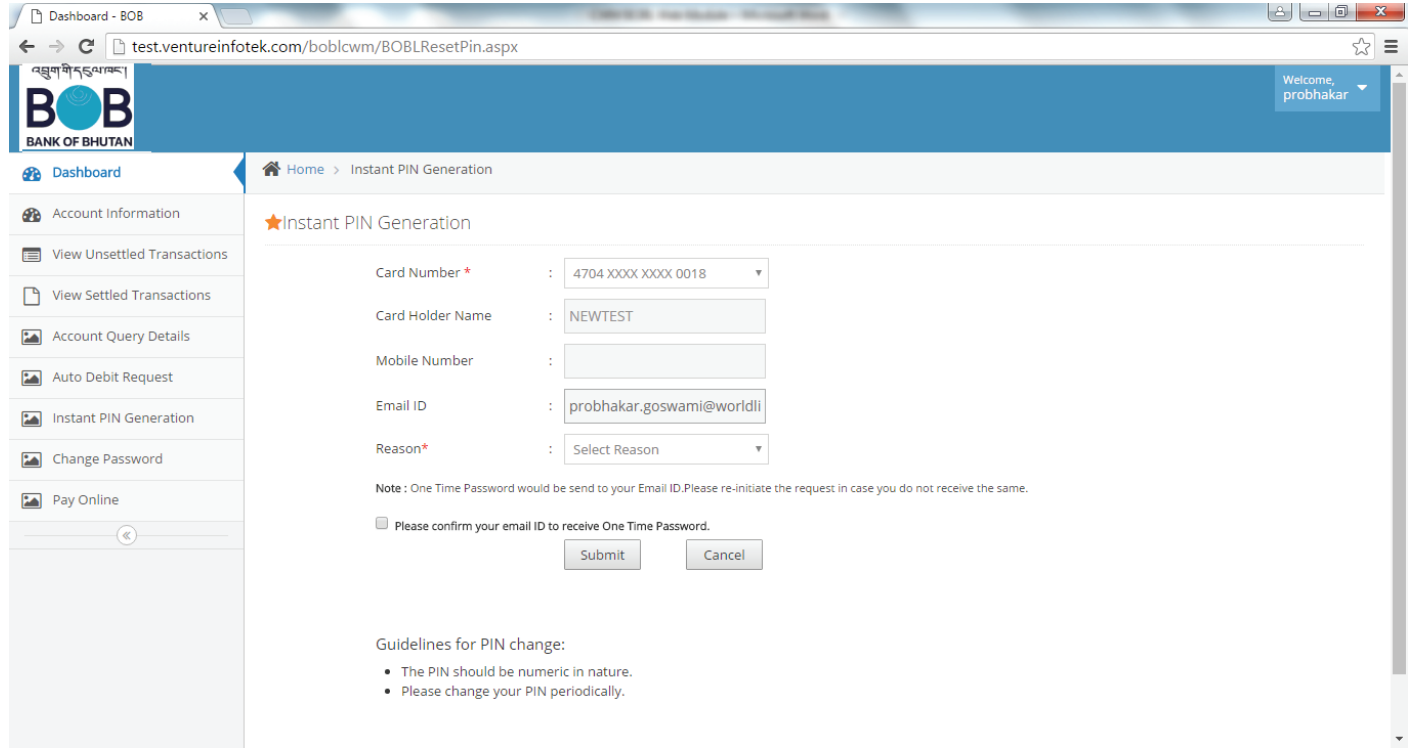

Enter one time password which is sent to your registered email ID and click to continue.

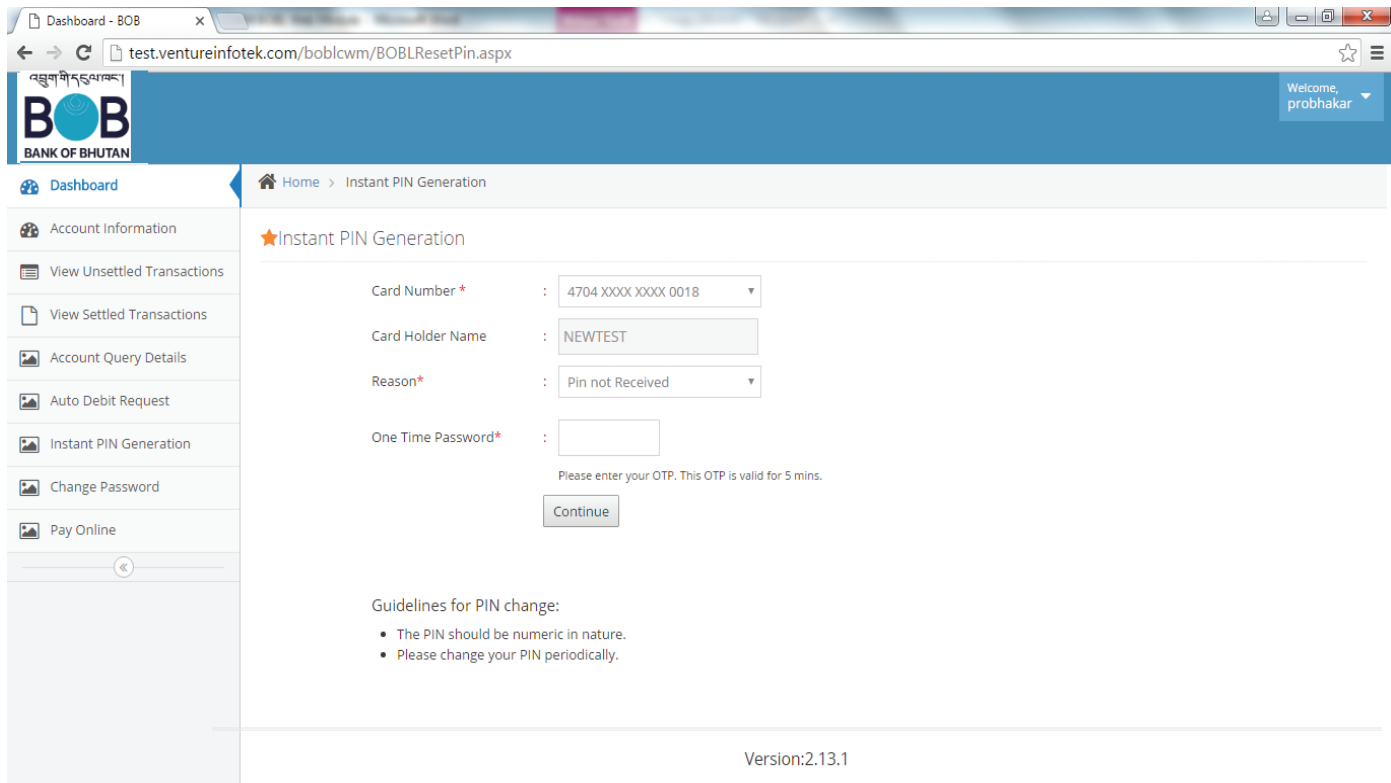

Enter new pin number by using computer key board or using virtual key board and click submit to change pin.

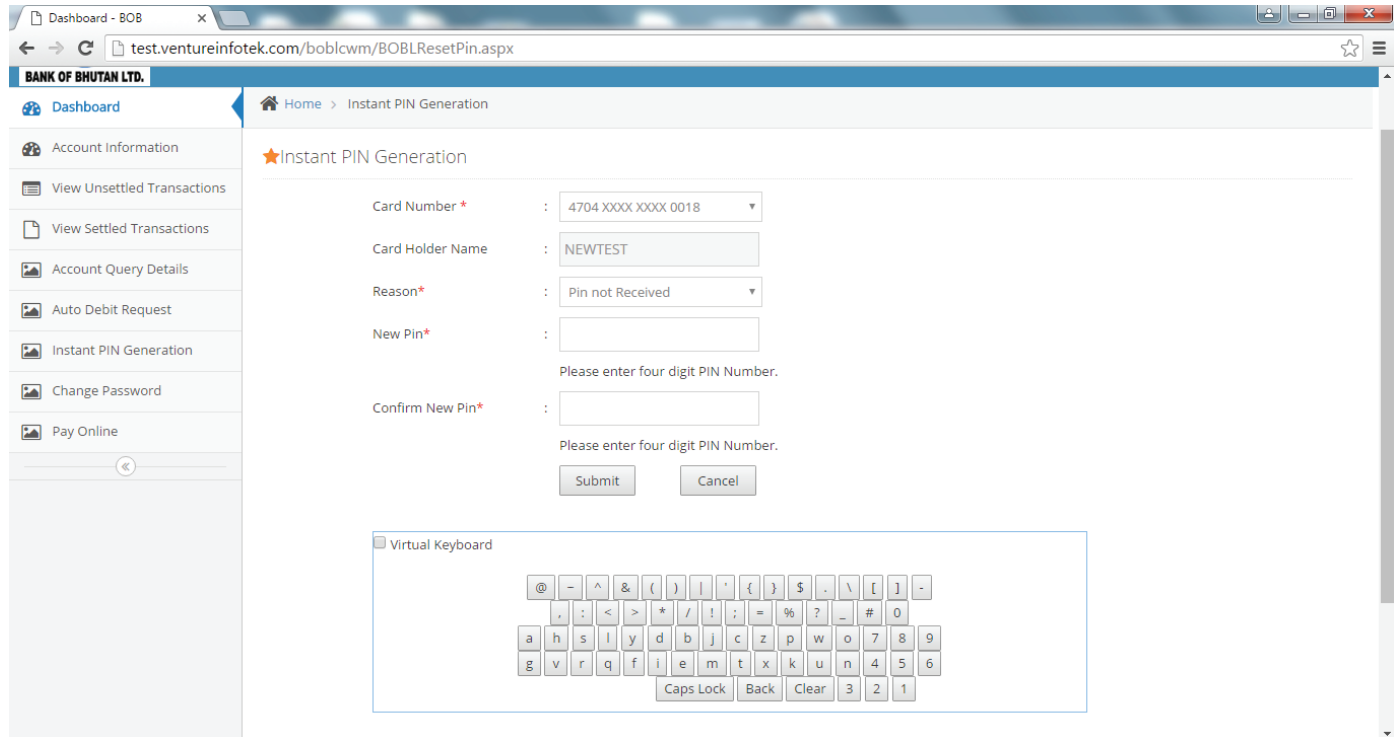

#### **4. Customer Account Information**

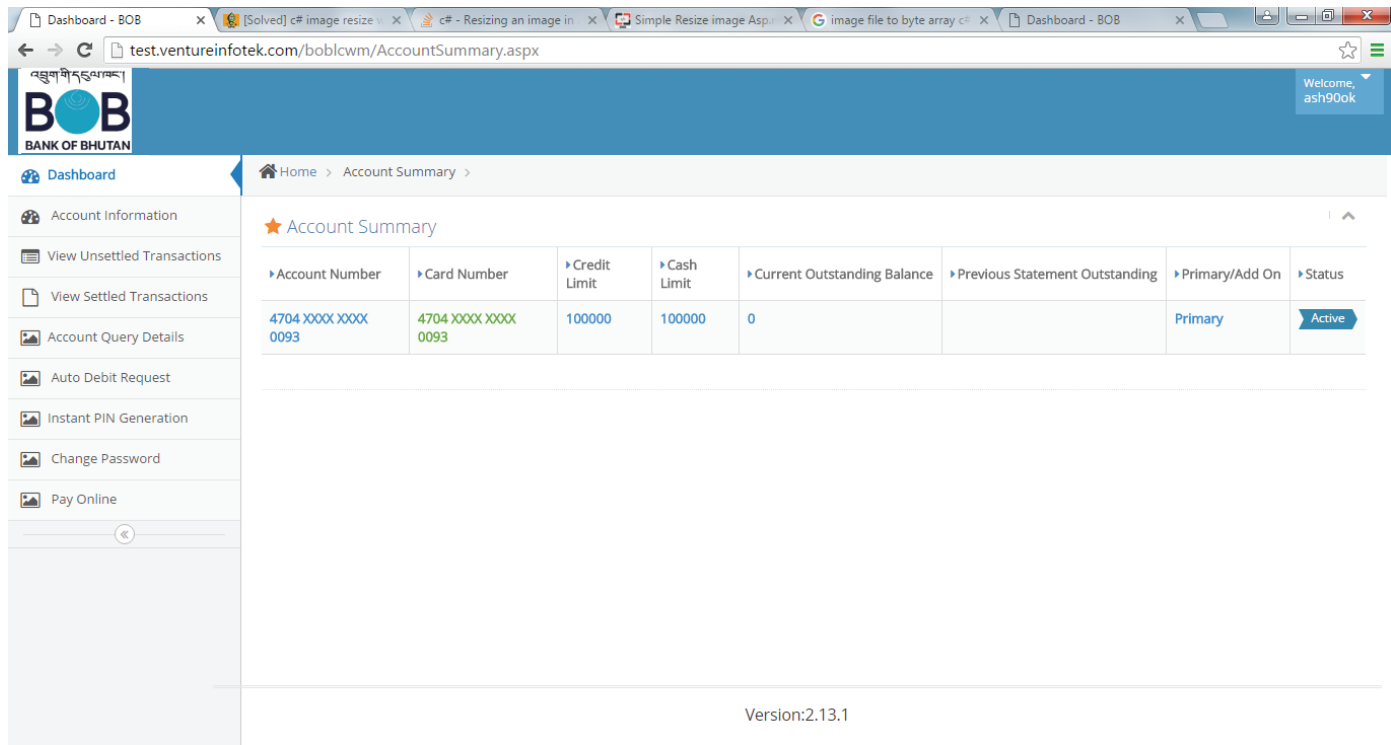

#### **5. Customer Account Information - Details**

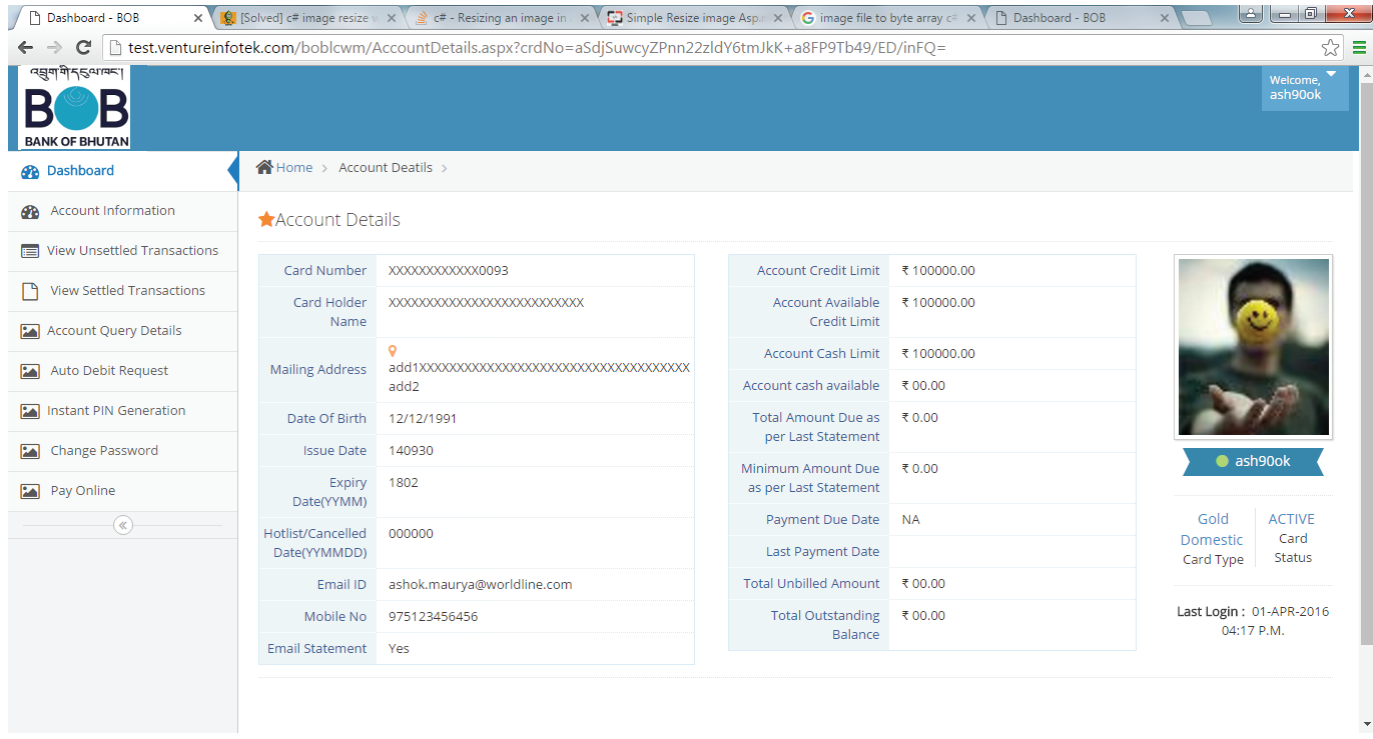

Option provided to customer to upload profile photo

#### **6. View Unsettled Transactions**

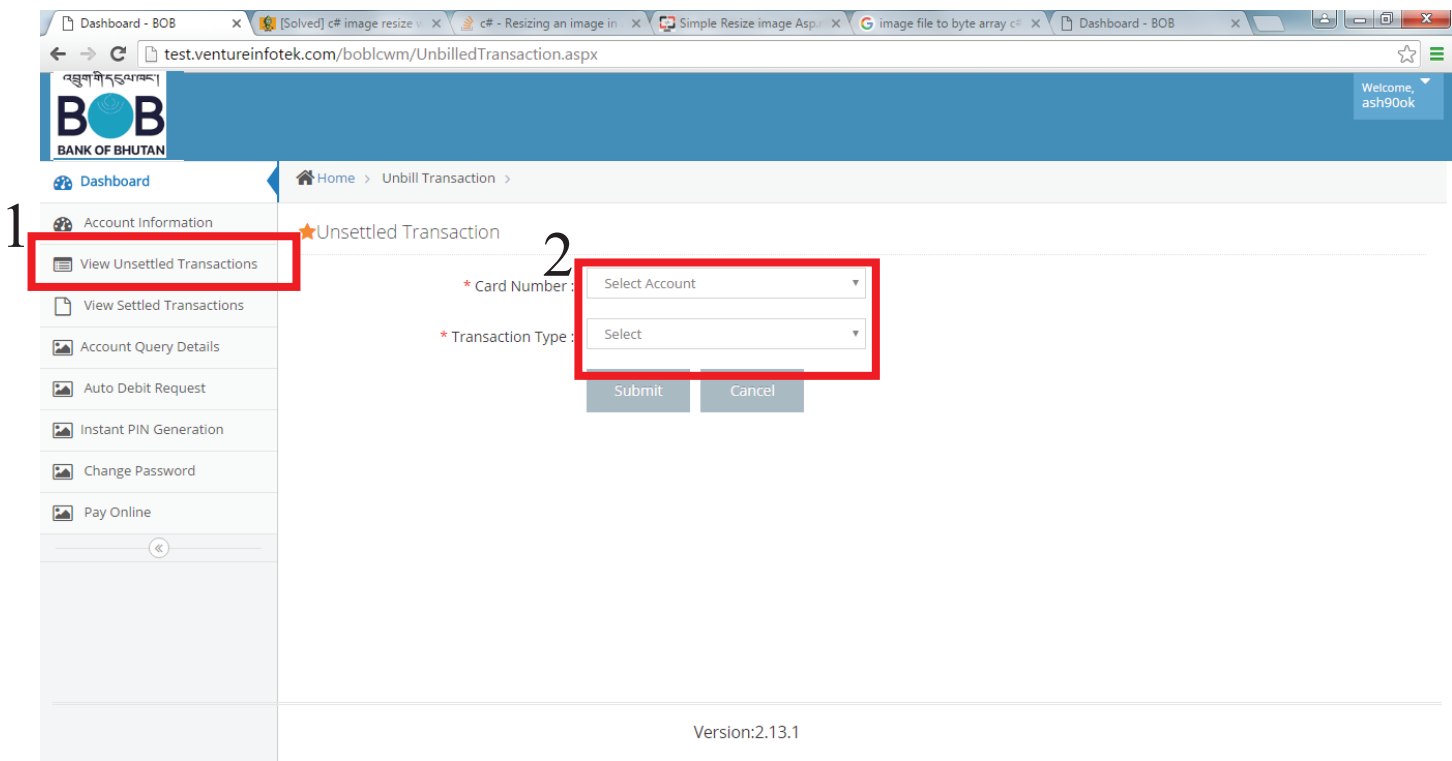

#### **7. View Statements**

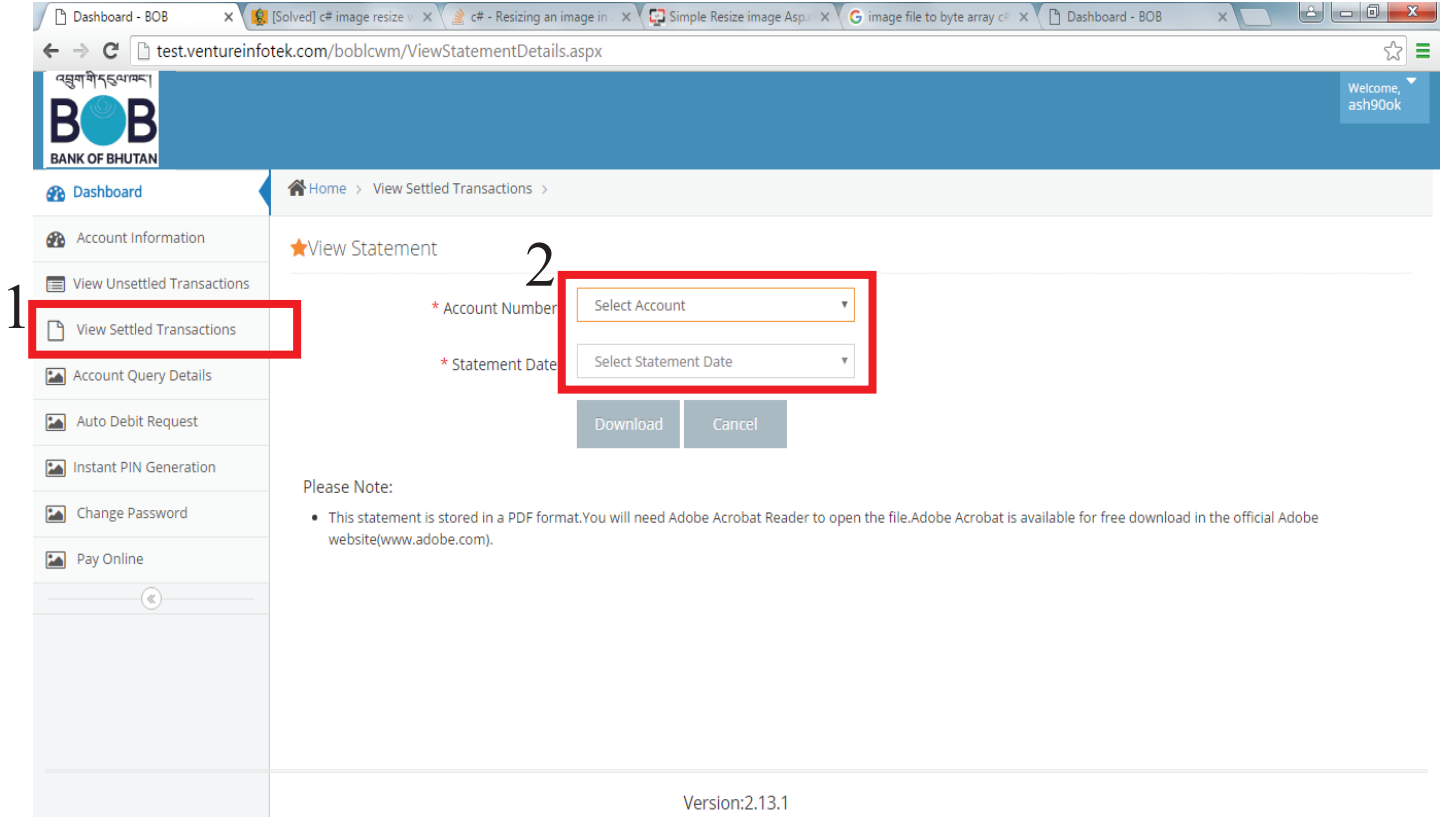

#### **8. Account Query Details**

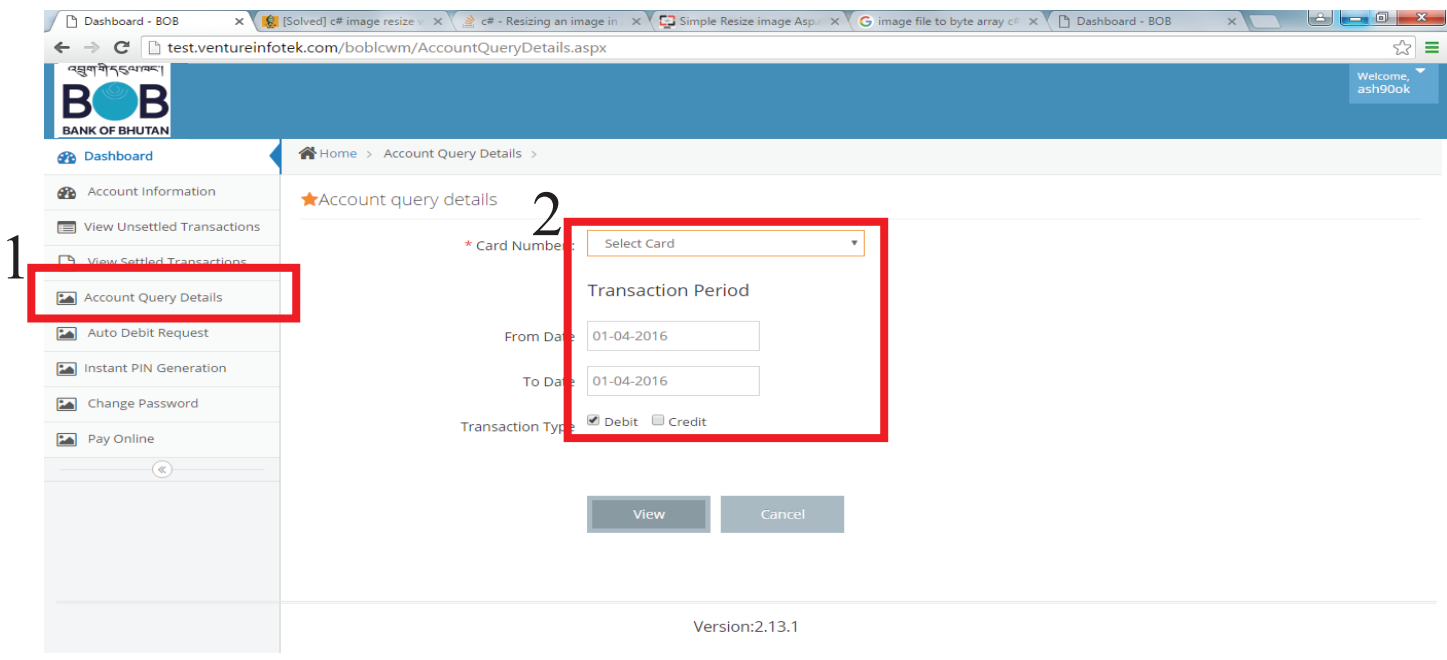

#### **9. Auto Debit Request**

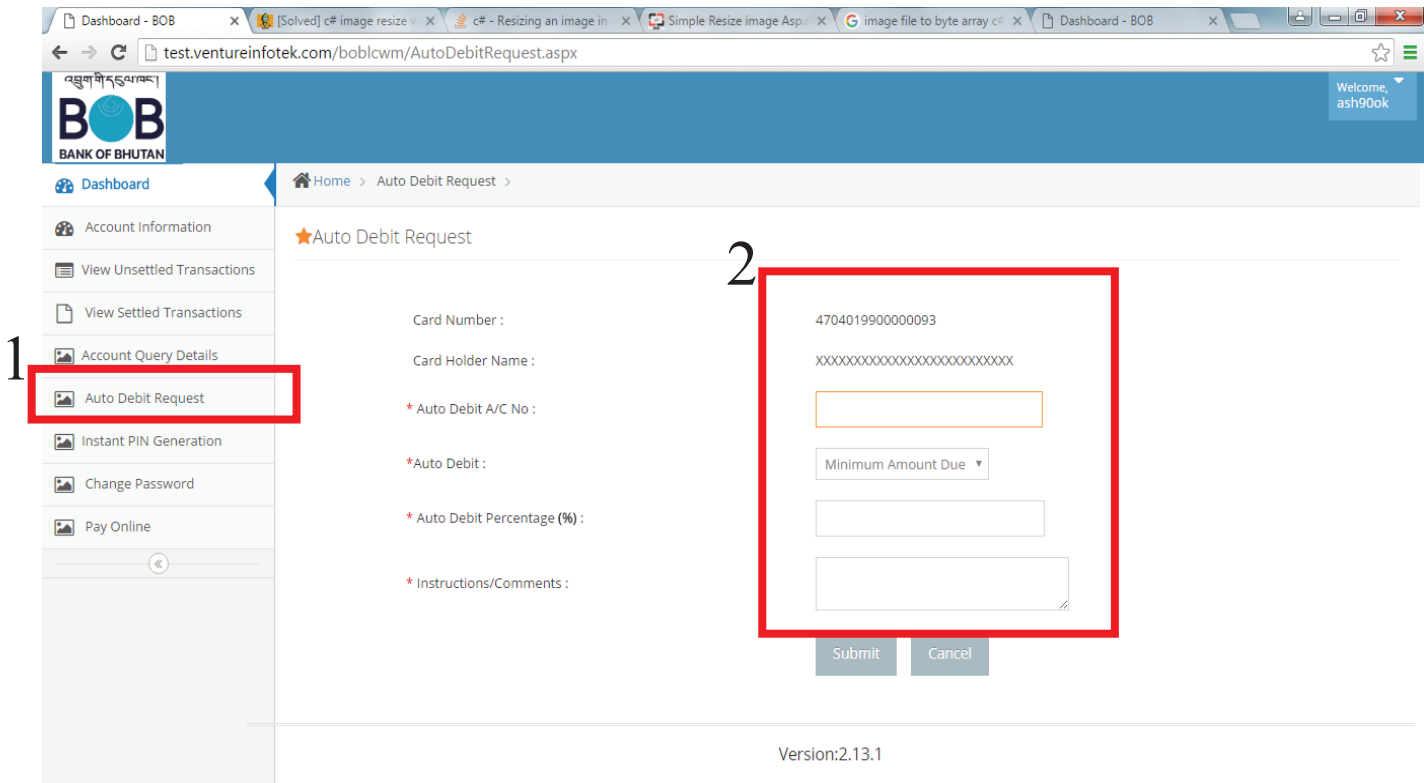

#### **10. Change Password**

User has to enter current password, new password and confirm by entering the new password again for changing the password.

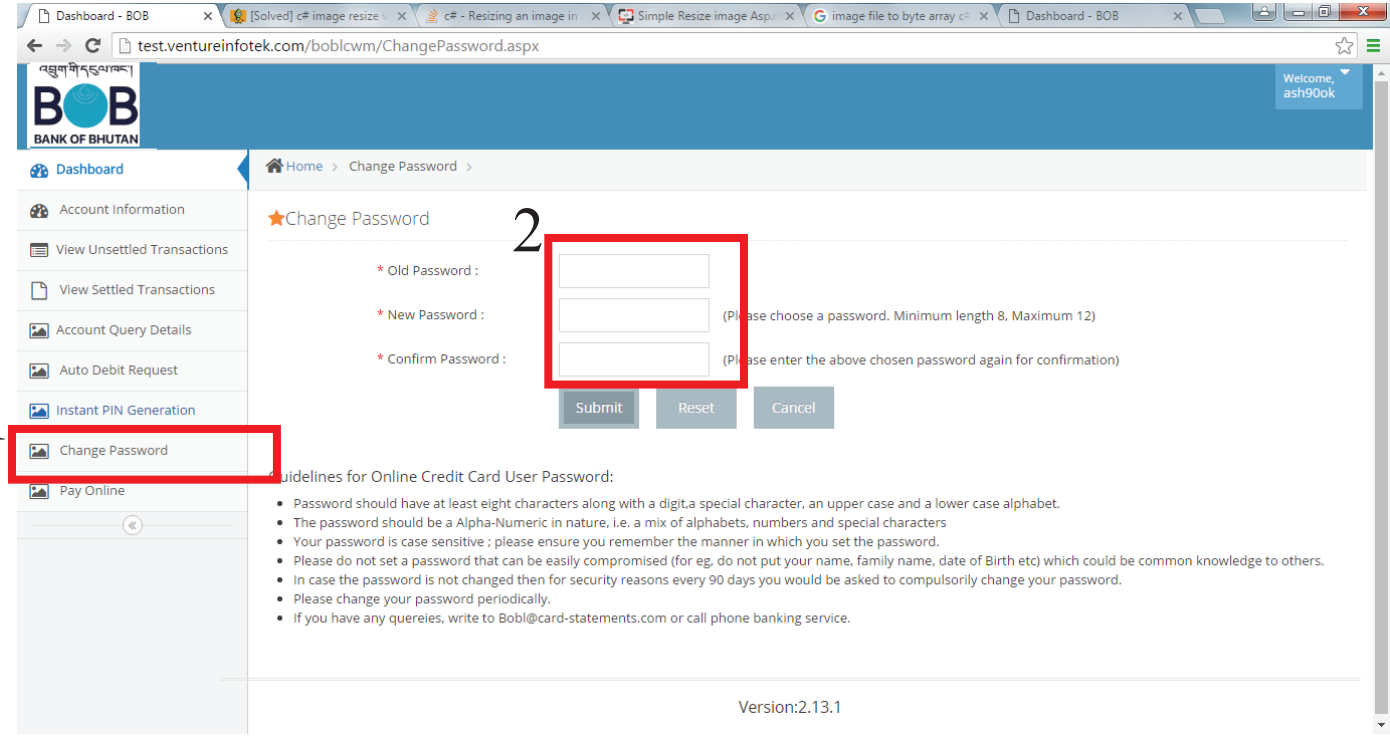

#### **11. Pay Online**

1

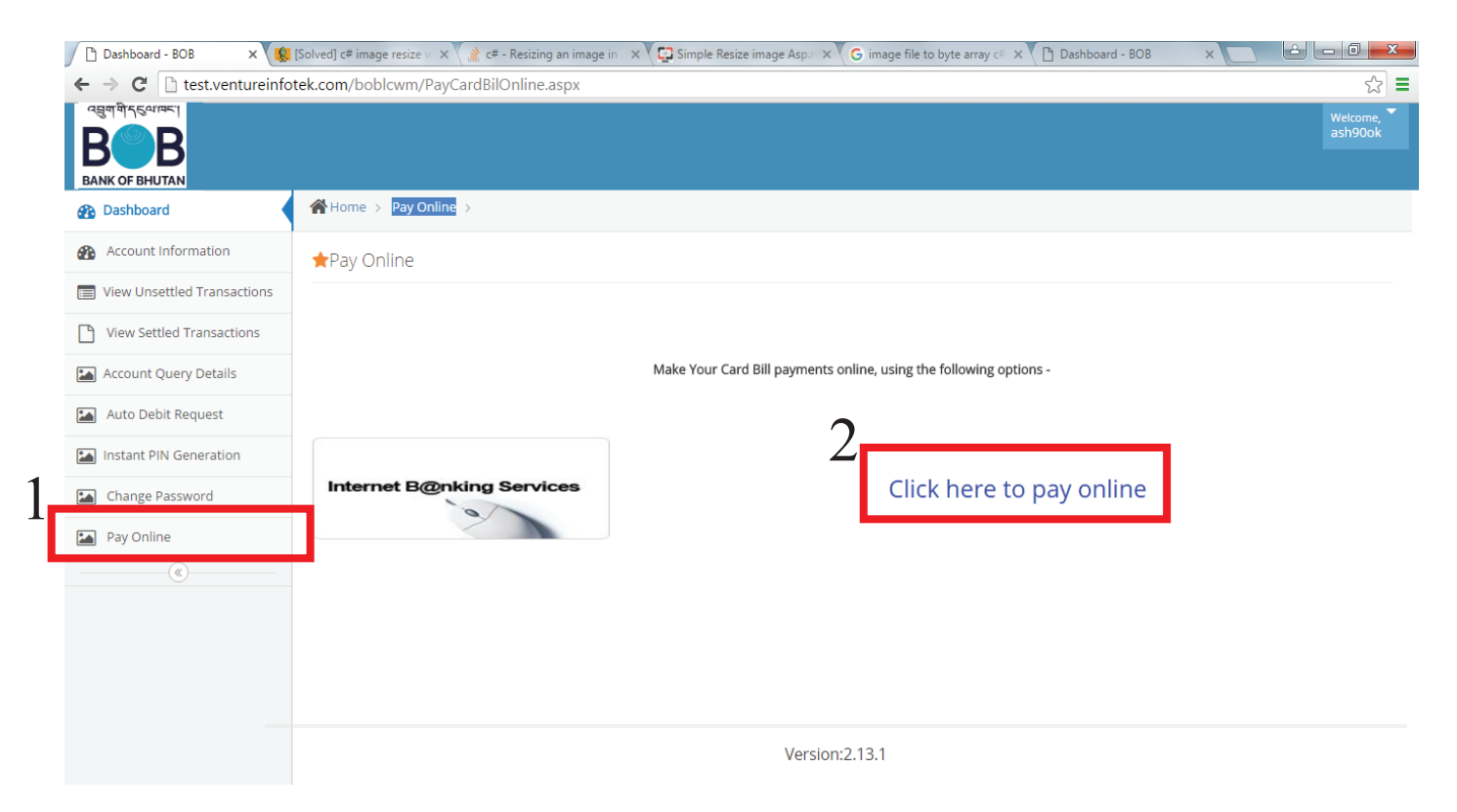

#### **12. Forgot Password**

In case user has forgotten the password, user has to use "Forgot Password" option.

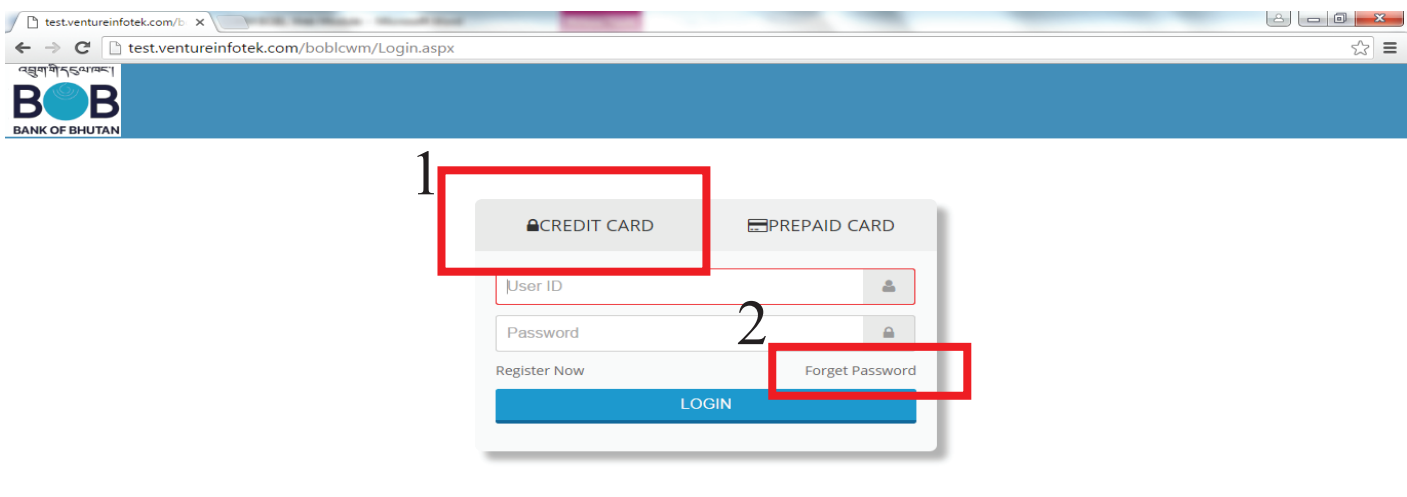

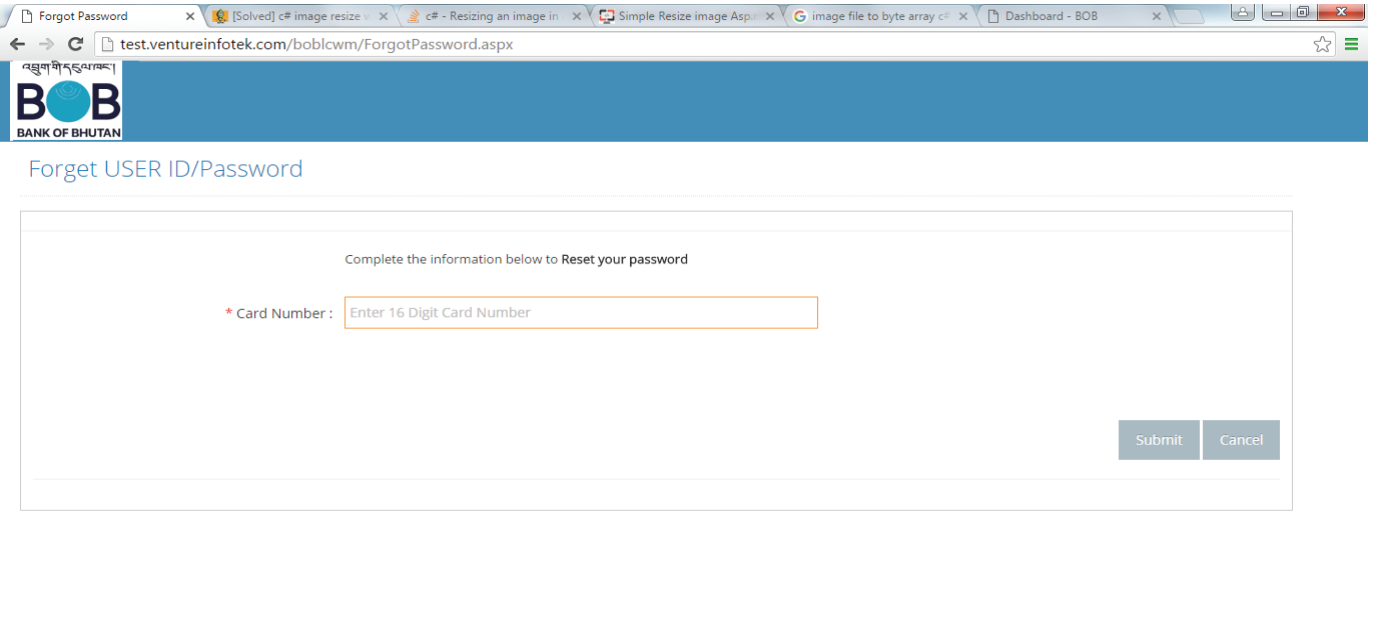

Version: 2.13.1

Customer has to provide card number to change / reset password. Temporary password with User ID will be sent to registered email